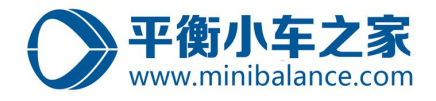

## 基于模型的直线倒立摆控制开发

#### ——**平衡小车之家**

本文档主要介绍基于模型的直线倒立摆控制开发,包括软件安装、环境配置、 控制模型搭建、自动代码生成、仿真调试以及实物测试。

基于模型的设计(Model Based Design, MBD) 是基于代码自动生成技术的 发展, 源于 20 世纪九十年代初, 最初用于航空航天、汽车以及工业自动化等领 域。而如空客 A380、美国通用混合动力汽车、特斯拉电动跑车、F-35 攻击机等 都采用了基于模型的设计。NASA 做过研究,汽车、航天器等产品的代码量近些 年在呈指数级增长,基于模型的设计则可以很好的保证算法的验证以及嵌入式的 实现。特别的,近些年工业自动化以及机器人技术的发展,代码量也在迅速的膨 胀,传统的手工编程模式面临着产品周期长,开发成本高、以及产品可靠性难以 保证的困难。具体来说,基于模型的设计有以下四个方面的好处:

- a) 图形化设计:图形化设计使得系统具有明确、清晰、唯一的特点,而且便于 工程师之间的交流、维护;
- b) 早期验证:在使用 MATLAB 开发基于模型的项目的时候,可方便的使用 Simulink 模型本省固有的仿真以及通过形式化方法工具对模型进行分析;
- c) 代码自动生成:自动代码生成将开发人员从繁复的编程中解放出来,从而可 以专注于控制算法的研发。利用 Simulink 自动生成的代码堪比具有 5 年以 上编程经验的程序员的质量,并且安全性比人工编码更高。
- d) 文档自动化:在基于模型设计的开发过程中,可以通过软件读取模型中相关 信息并自动创建文档,实现文档自动化。

因此,在未来,基于模型的设计是高效开发所有自动控制系统的必然趋势。 在本实验中,将详细介绍基于模型开发的步骤、流程、以及实现。

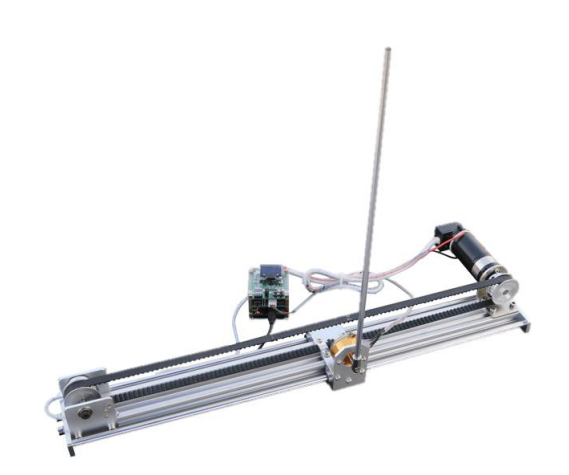

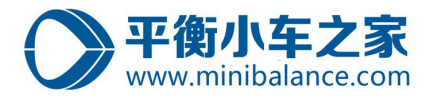

# 目录

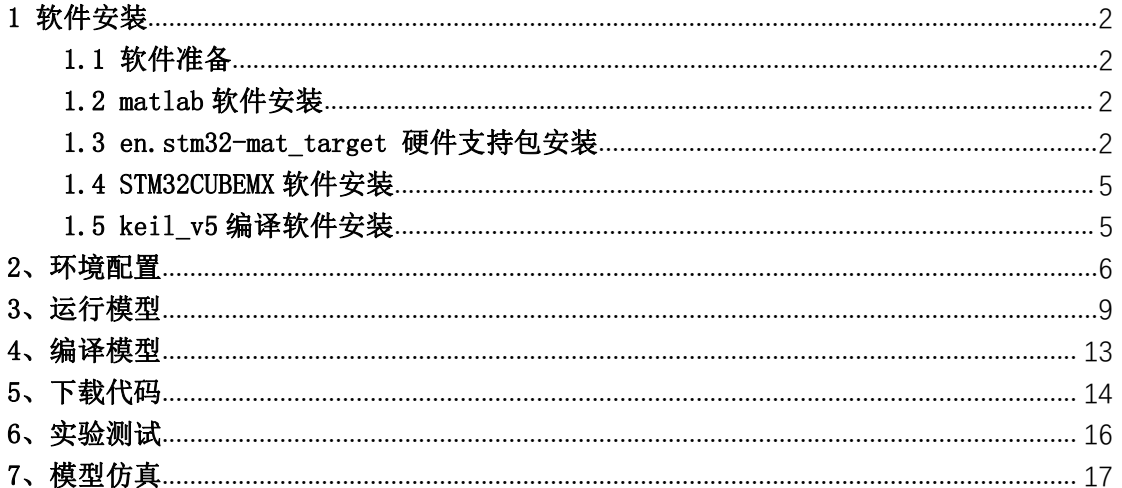

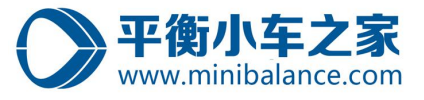

## <span id="page-2-0"></span>1 软件安装

### <span id="page-2-1"></span>1.1 软件准备

基于模型的设计主要安装的软件有以下三种,建议安装推荐版本。

表 1: 安装软件列表

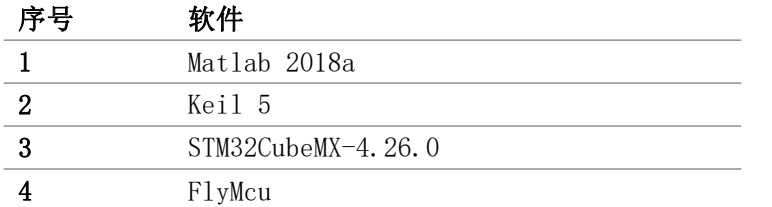

#### <span id="page-2-2"></span>1.2 matlab 软件安装

MATLAN 软件安装 matlab 2018a 或者以上版本,因为在模型中使用了一些 simulink 新 模块,在低版本中会导致模型错误。

安装教程连接: <https://mp.weixin.qq.com/s/trjMYokY49qTK44PQtkhqQ>

Matlab 2018a /64 位 (中文版) 下载地址: pan.baidu.com/s/1-7zDSTr7Let2ye7GLh4mIA 提取码: t2ff

注意: matlab 的安装路径中不要有中文以及空格。默认路径的 "D:\Progran Files (x86)\..."中也是含有空格的,建议自己更换没有空格的安装路径。

#### <span id="page-2-3"></span>1.3 en.stm32-mat\_target 硬件支持包安装

Step1:将压缩包"en.stm32-mat\_target.zip"解压;

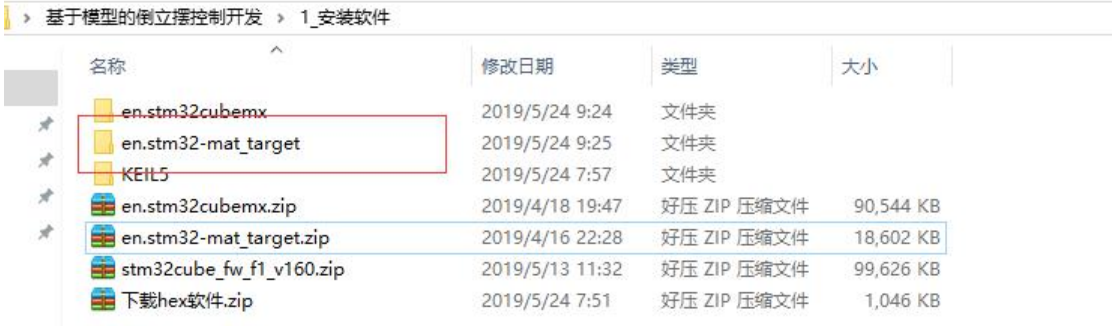

Step2 : 双 击 文 件 夹 " en. stm32-mat\_target " 中 的 安 装 软 件 "STM32MatTarget\_4.4.2\_setup.exe";

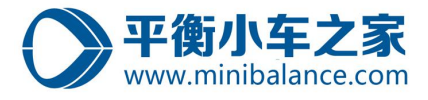

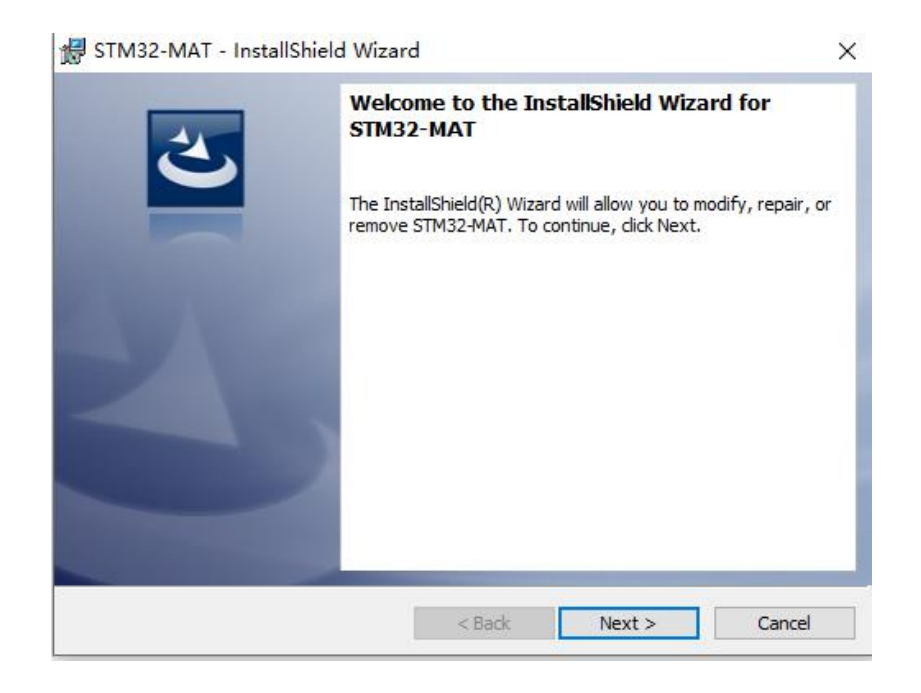

Step3: 点击 Next;

然后根据提示安装,需要注意记住安装路径。

Step4: 默认安装路径 « C:\MATLAB\STM32-MAT » repository , 将该路径添加到 MATLAB 的

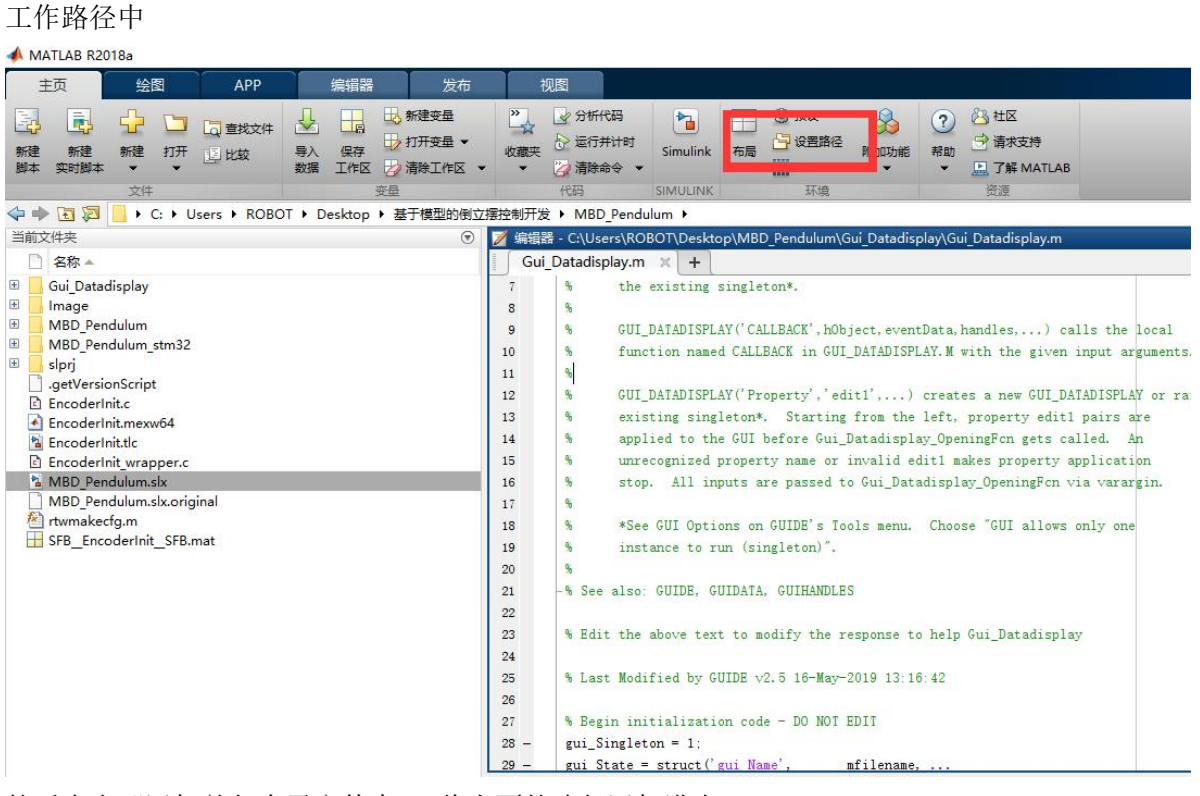

然后点击"添加并包含子文件夹",将上面的路径添加进去。

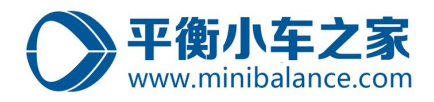

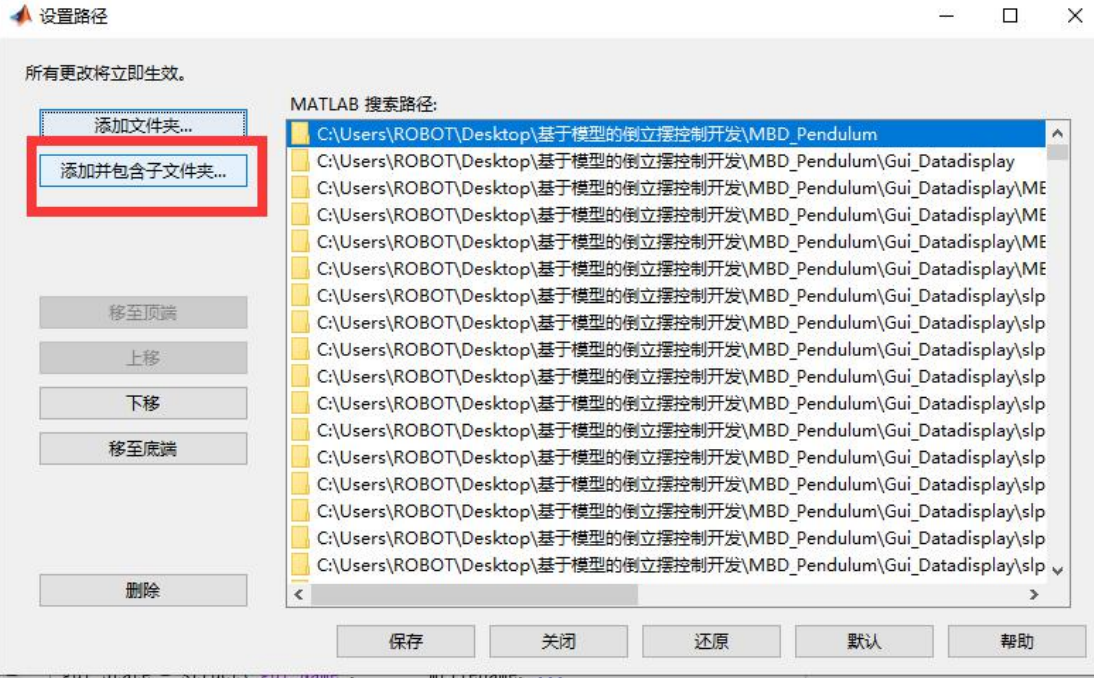

## 注:当安装完"en.stm32-mat\_target"软件后,打开 simulink 的库查看是否有 STM32 的硬 件支持包,如果没有,点击右键刷新 。如下图所示:

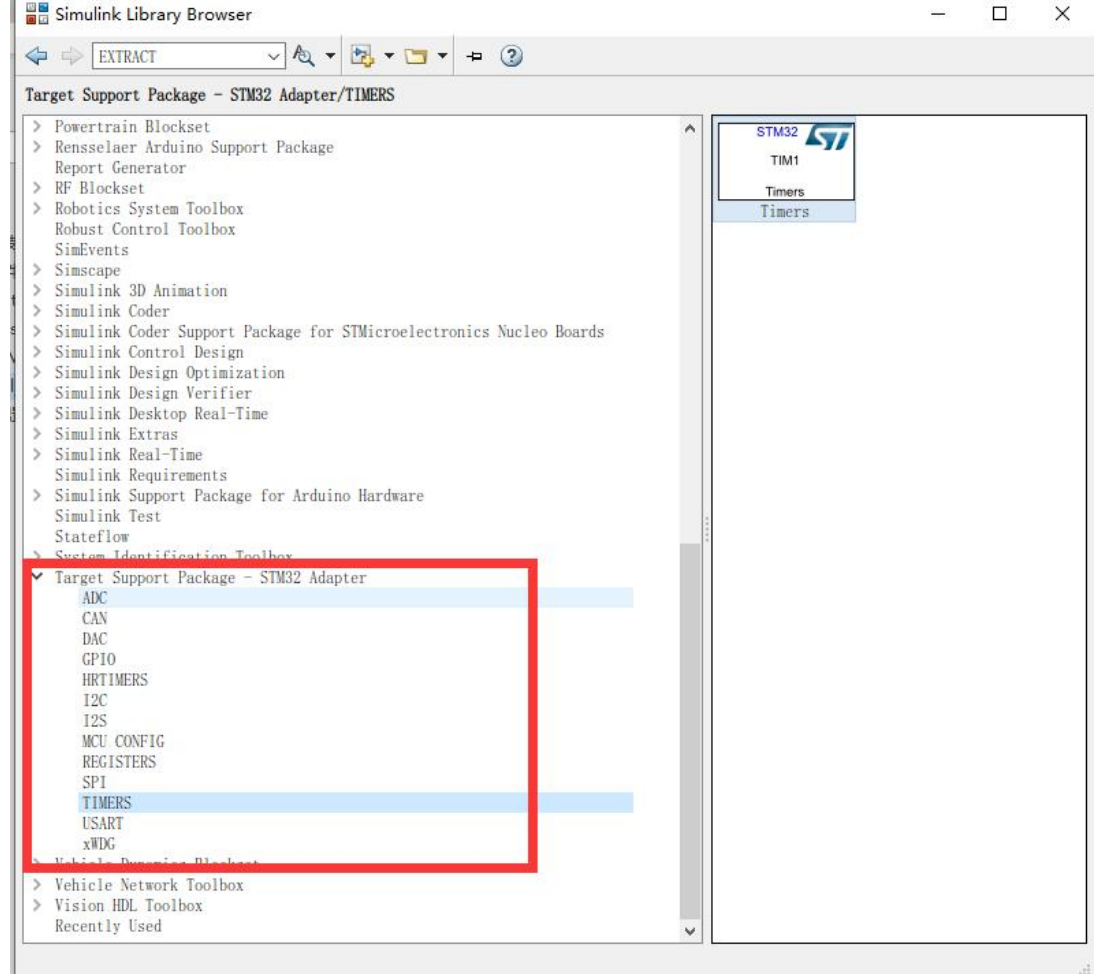

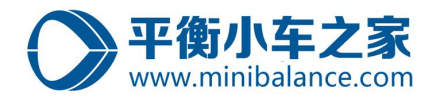

#### <span id="page-5-0"></span>1.4 STM32CUBEMX 软件安装

该软件的安装,参考资料包中文件夹"软件使用手册中的"《STM32CubeMX for STM32 configuration》 的第四节。

Step1: 右键以管理员权限运行程序;

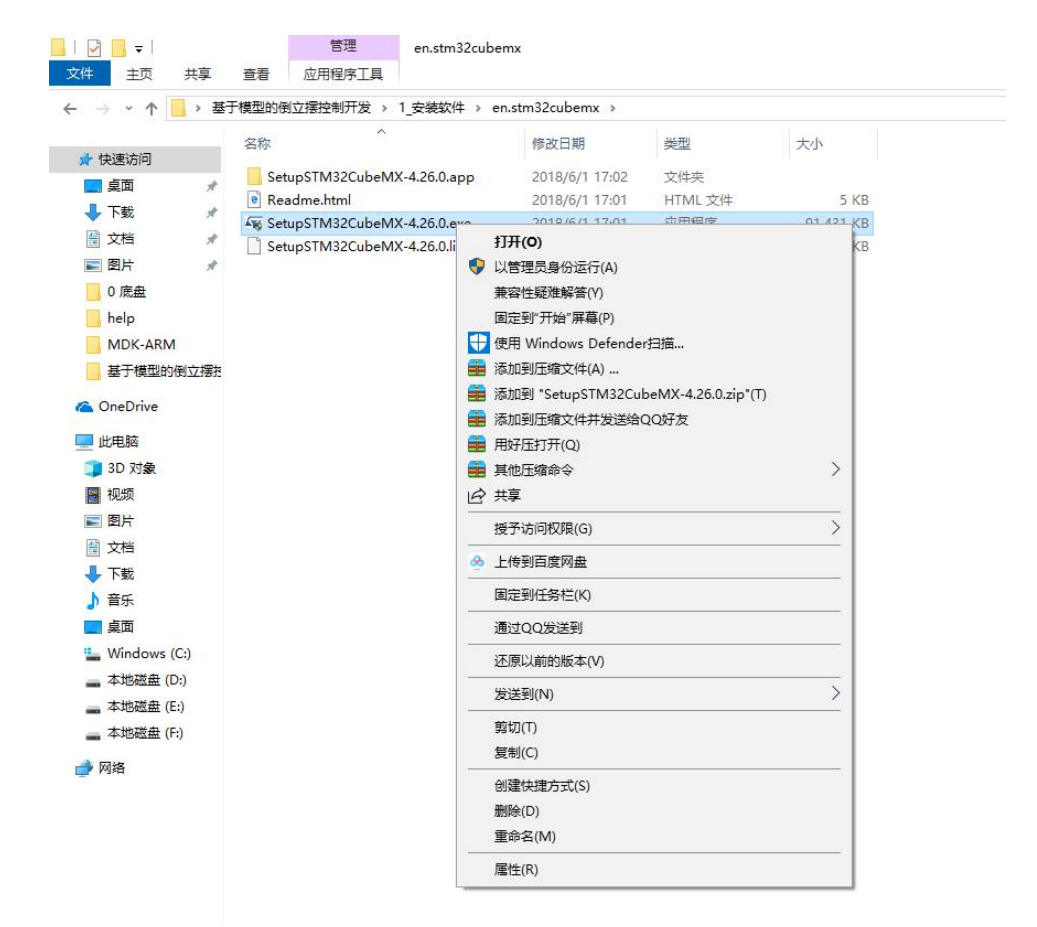

Step2: 按照提示安装即可;

#### <span id="page-5-1"></span>1.5 keil\_v5 编译软件安装

参考《如何安装 KEIL5》;

注意,在破解过程中要关闭电脑的安全保护以及防火墙。

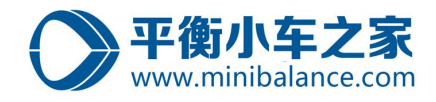

 $\overline{a}$ 

#### <span id="page-6-0"></span>2、环境配置

如果使用提供的模型,请按照该配置步骤重新核对环境配置是否合适,因为对于提供的 模型在不同的主机上运行的时候,需要重新设置文件加载路径。特别注意:Step5 需要重新 配置。

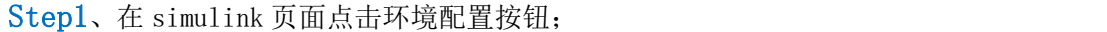

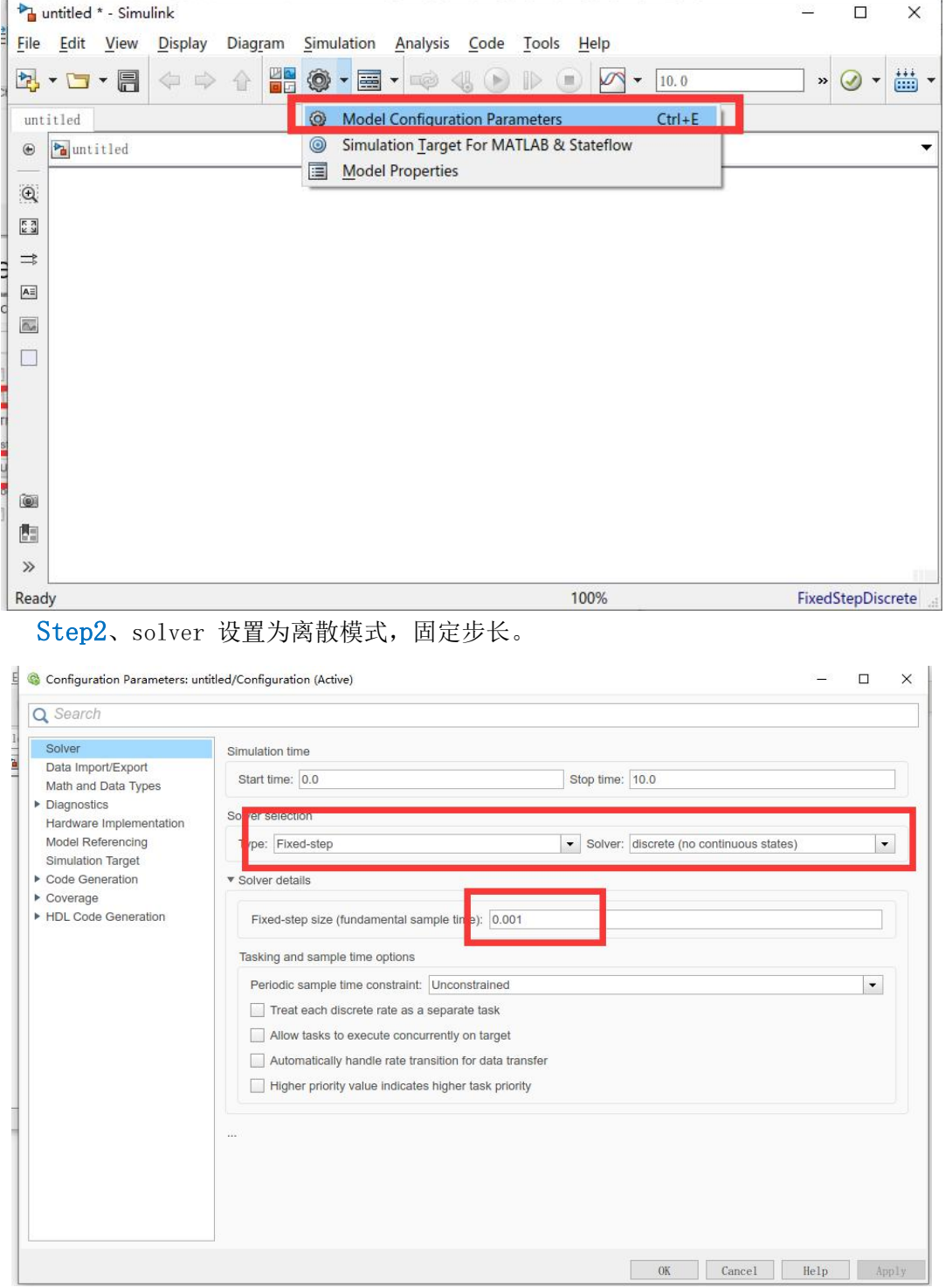

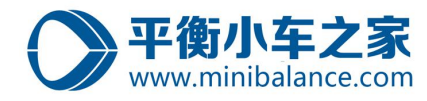

Step3、点击"code generation" 菜单, 在"Browse"中选择"stm32.tlc"

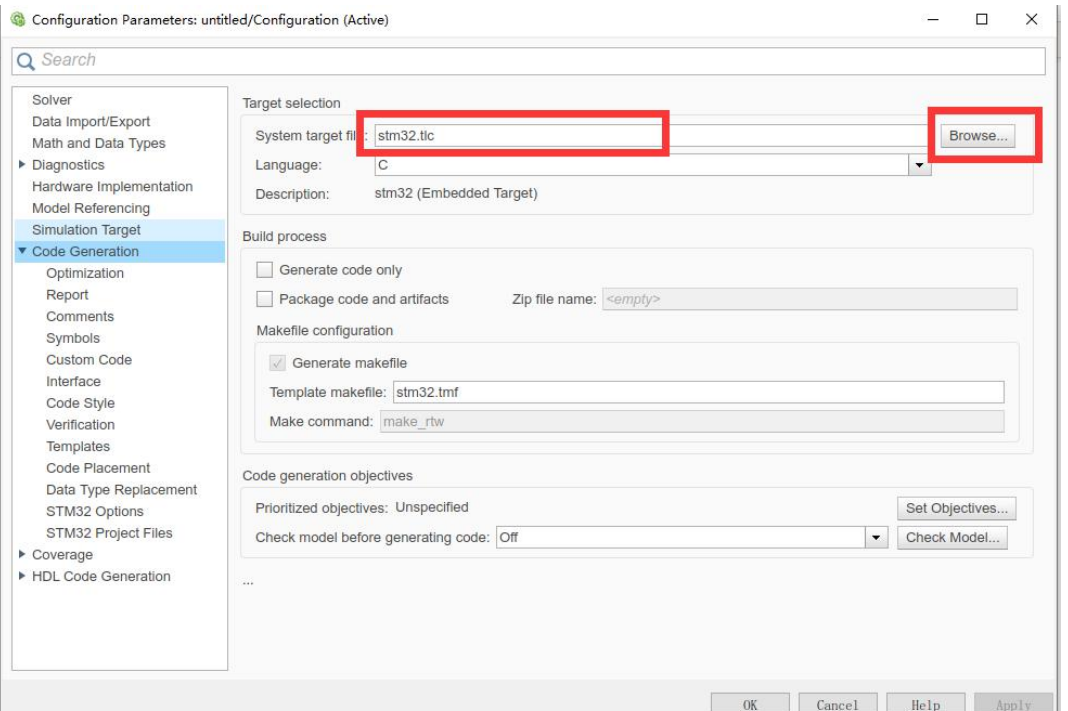

## Step4、在"code generation" 菜单中勾选路径更新按钮, 然后更新路径。

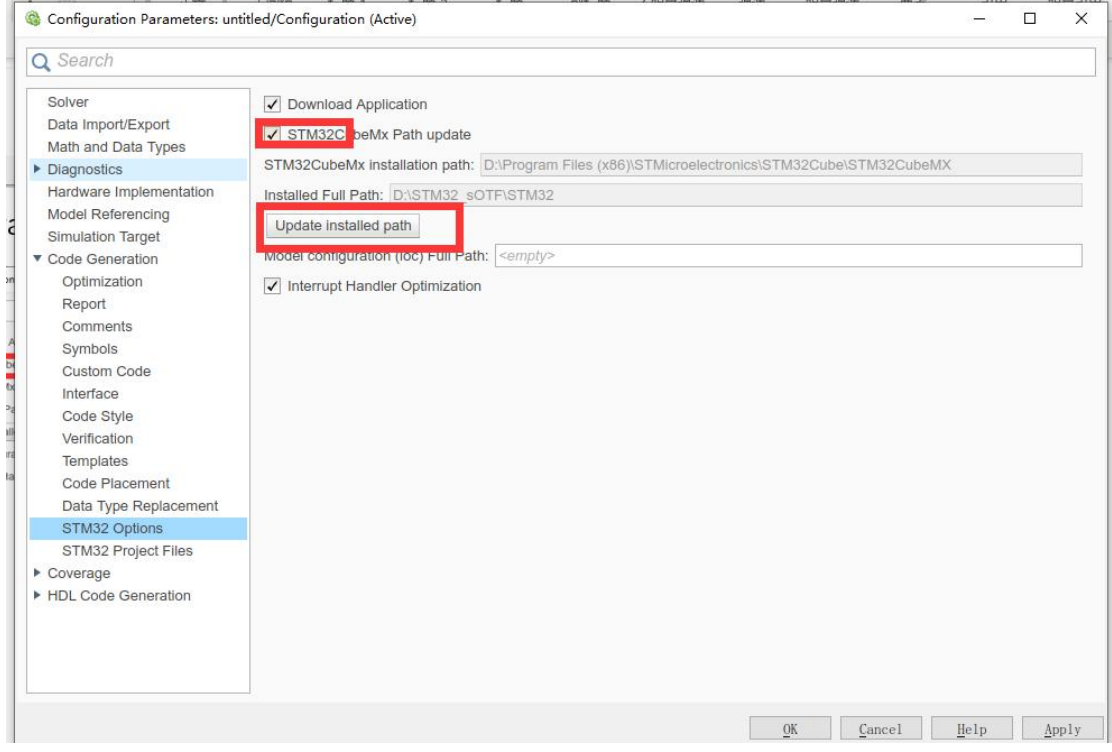

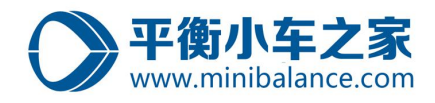

Step5、在"STM32 PROJECT Files"中选择外部调用文件的路径。在加载之前先删除 原 有 的 路 径 , 然 后 再 重 新 添 加 。该 路 径 纪 要 加 载 的 文 件 在 "…\MBD\MBD\_Pendulum\MBD\_Pendulum\addSrc" Configuration Parameters: MBD\_Pendulum/Configuration (Active)  $\frac{1}{2}$  $\Box$   $\times$ Q Search  $\overline{2}$ Solver  $\blacktriangleright$  Append to list Data Import/Export Select source files (.c) Math and Data Types C files included to project: C:\Users\ROBOT\Desktop\MBD\MBD\_Pendulum\MBD\_Pendulum\addSrc\src\getBuffPtr.c' Diagnostics Hardware Implementation Select include files (.h) Model Referencing ader files added to project: <sup>"</sup>C:\Users\ROBOT\Desktop\MBD\MBD\_Pendulum\MBD\_Pendulum\addSrc\inc\getBuffPtr.h" Simulation Target ▼ Code Generation Optimization Report Comments  $\overline{3}$ Symbols Custom Code Interface Code Style Verification Templates Code Placement Data Type Replacement STM32 Project Files .<br>Waliofarika HDL Code Generation  $\mathbf{1}$ **OK** Cancel Help Apply

#### Step6、保存模型.

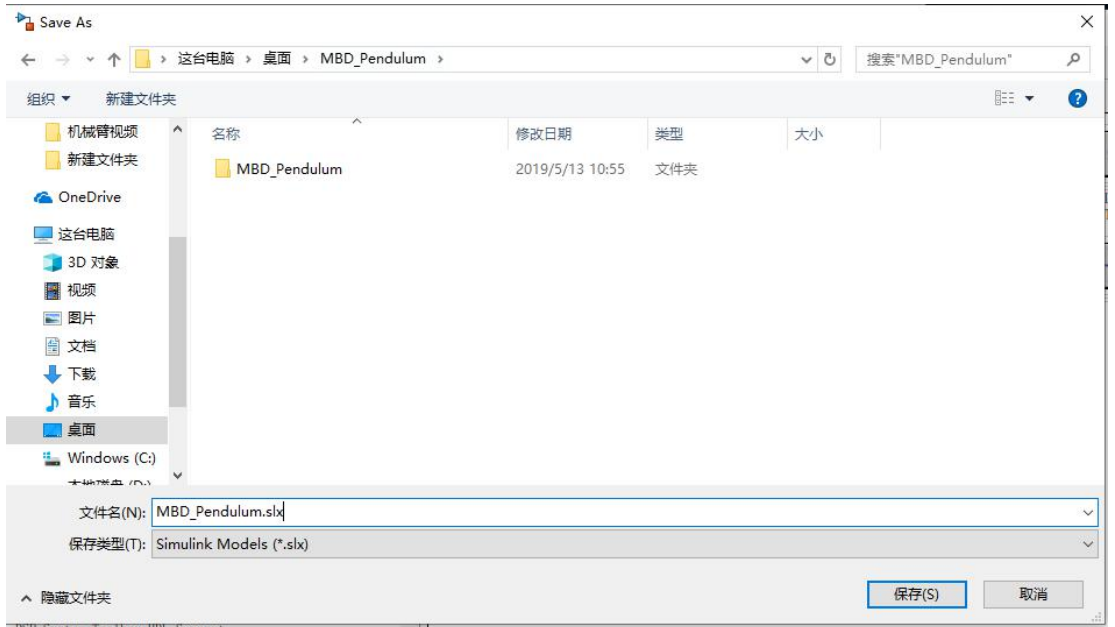

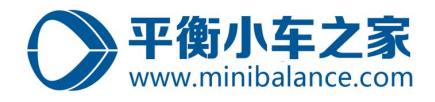

## <span id="page-9-0"></span>3、运行模型

**Step1、** 打开 MATLAB;

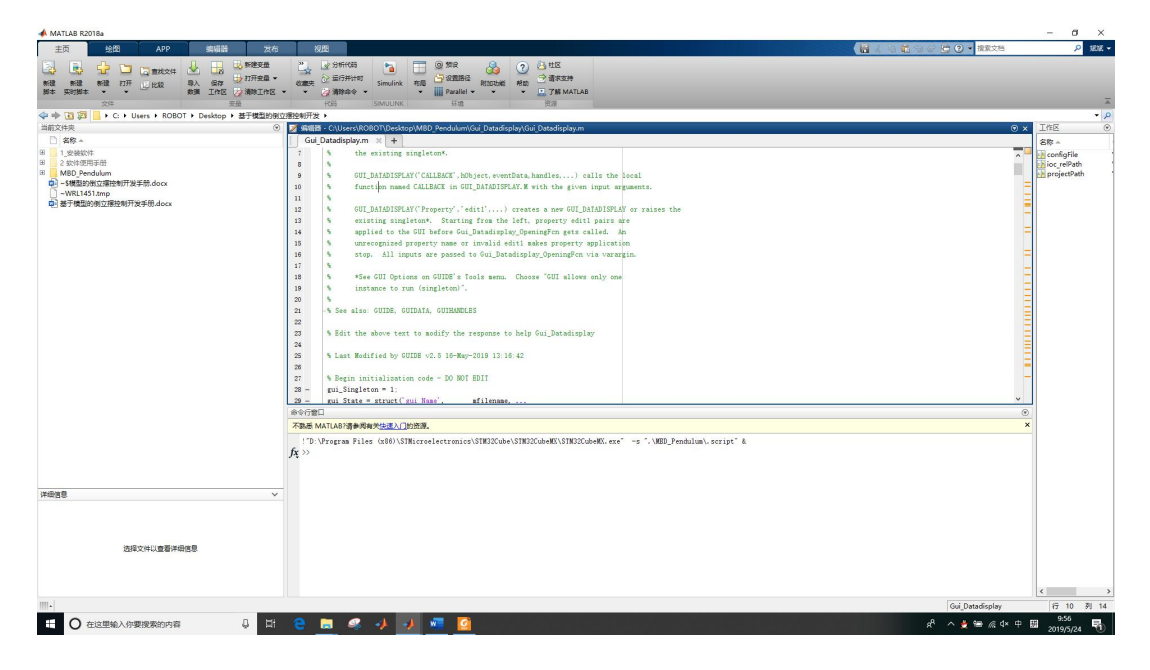

**Step2、** 点击打开文件按钮,在 MATLAB 中打开模型所在的文件夹;选择文件存贮的位置, 然后打开该文件夹。

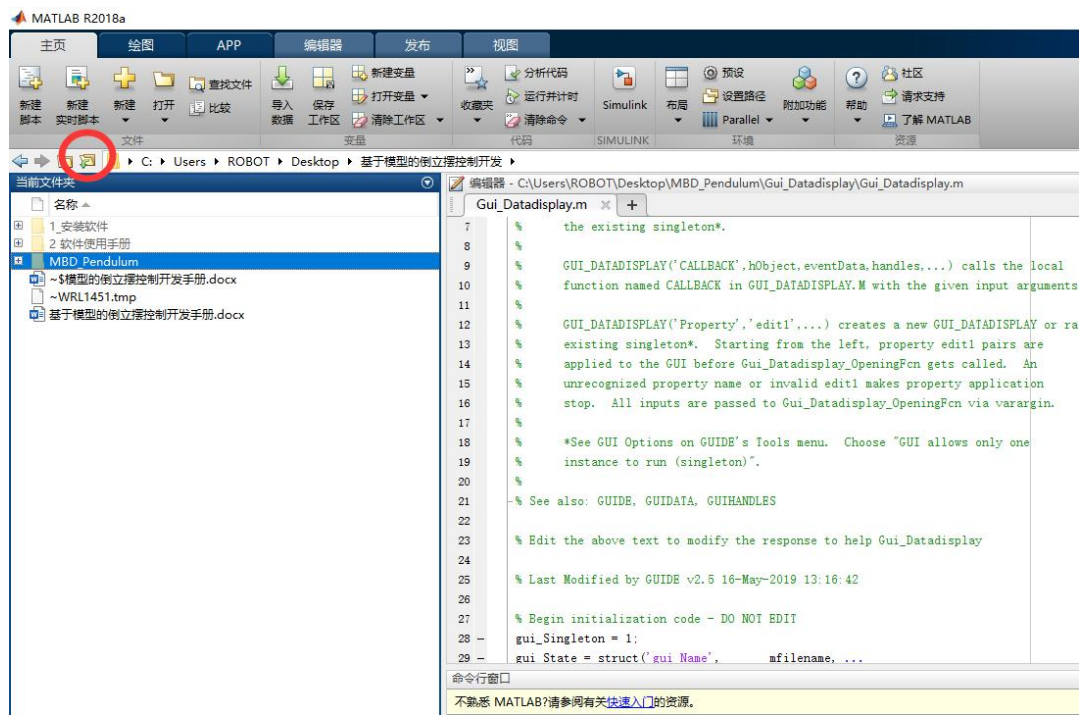

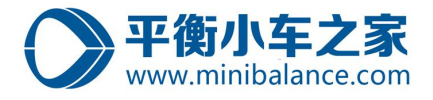

**Step3、** 鼠标左键选中"MBD\_Pendulum"文件夹,然后右键选择"添加路径-选中的文价 夹和子文件夹";

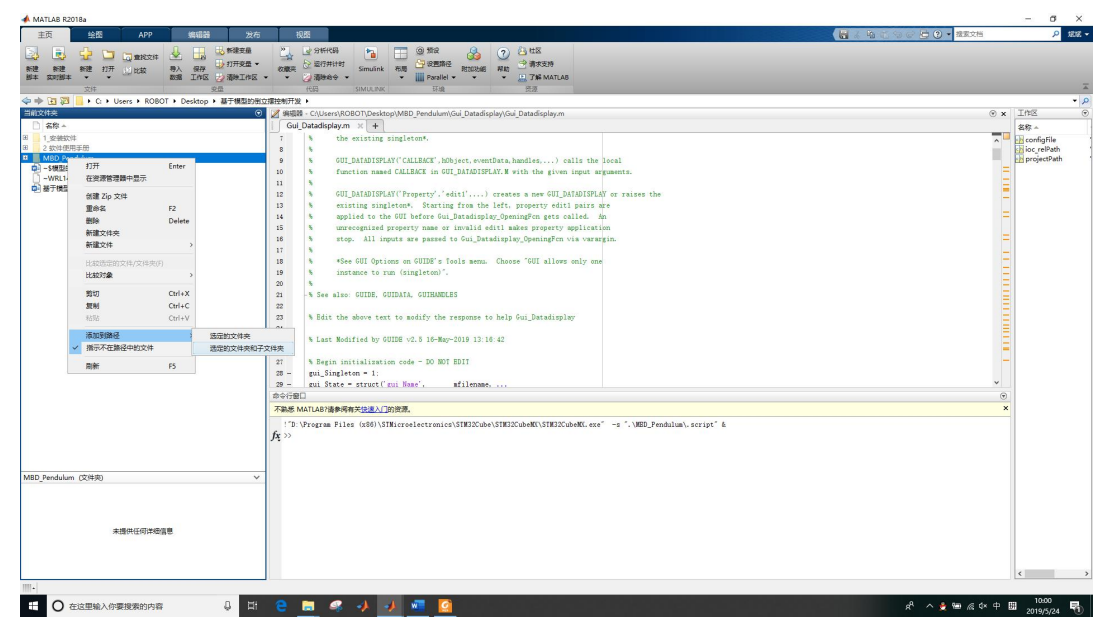

此时,该文件夹高亮显示,如下图:

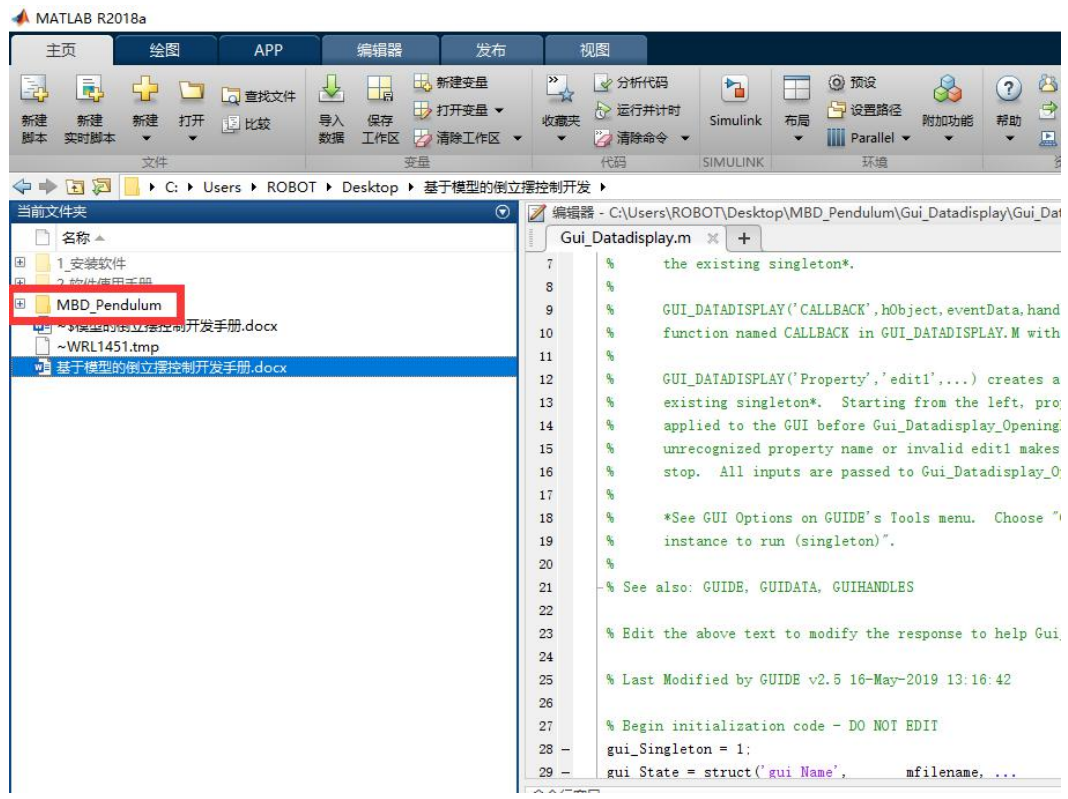

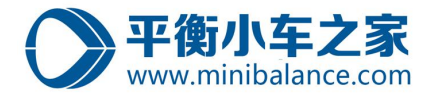

**Step4、** 鼠标左键选中双击文件夹"MBD\_Pendulum",进入到该文件夹;

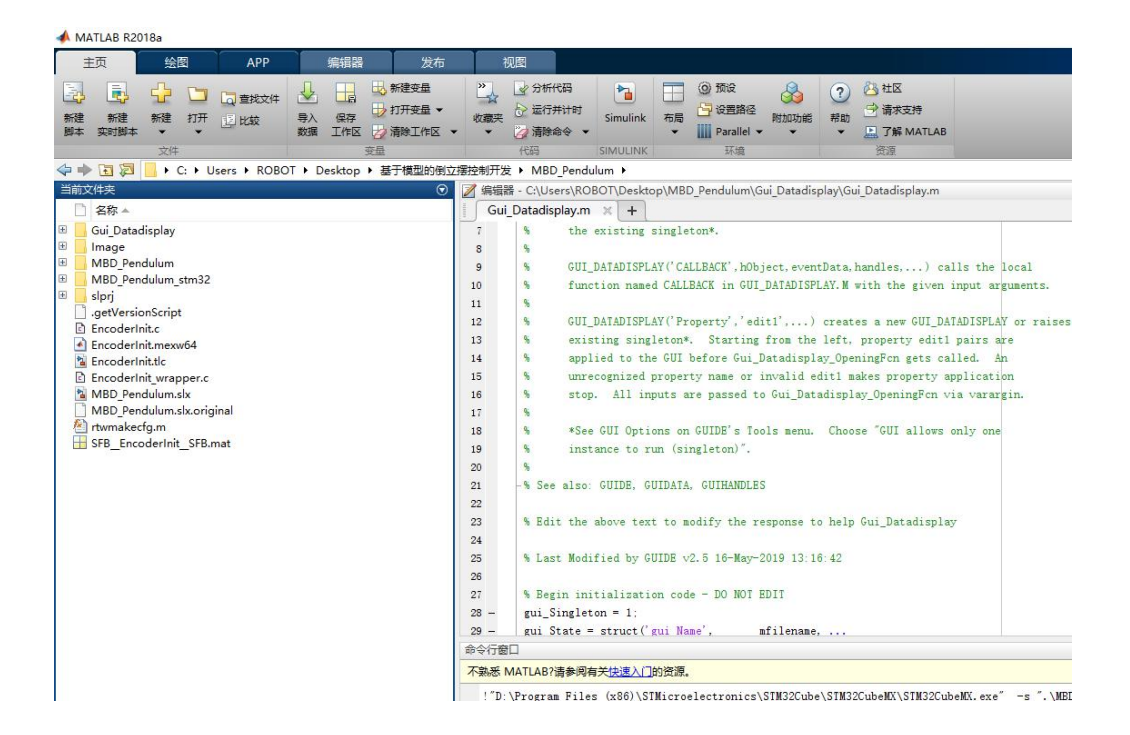

**Step5、** 鼠标左键双击, 打开模型 "MBD\_Pendulum";

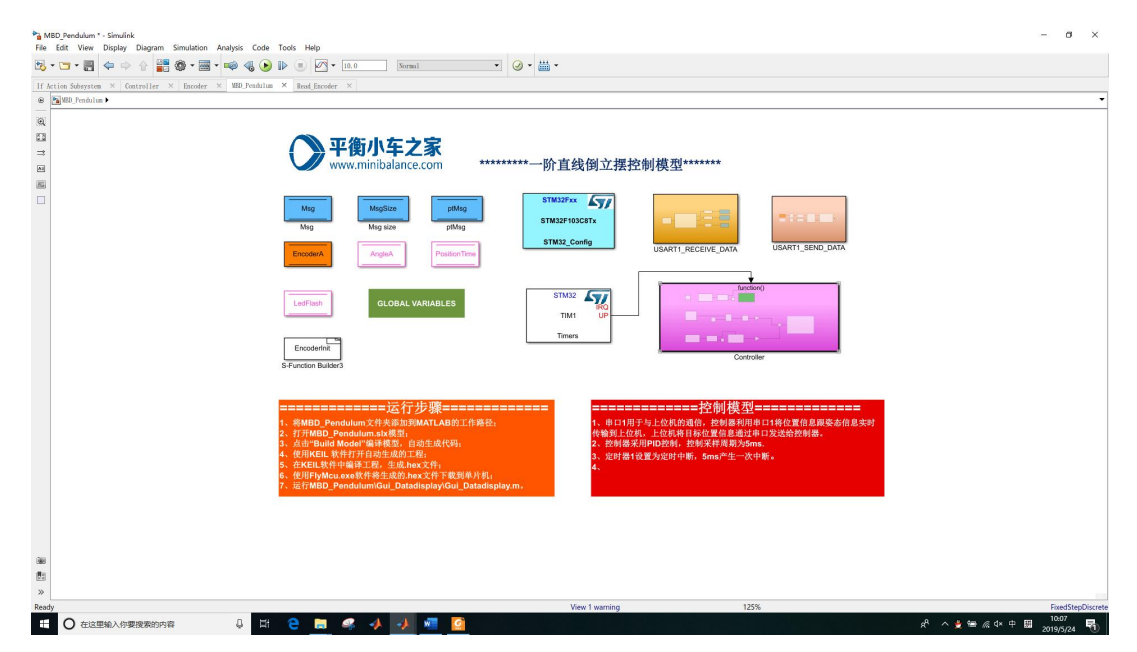

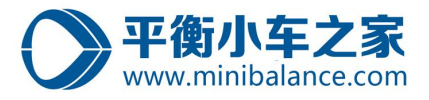

**Step6、** 检查环境配置, 特别注意:Step5 需要重新配置。

**Step7、** 鼠标左键单击,编译模型,自动生成代码;

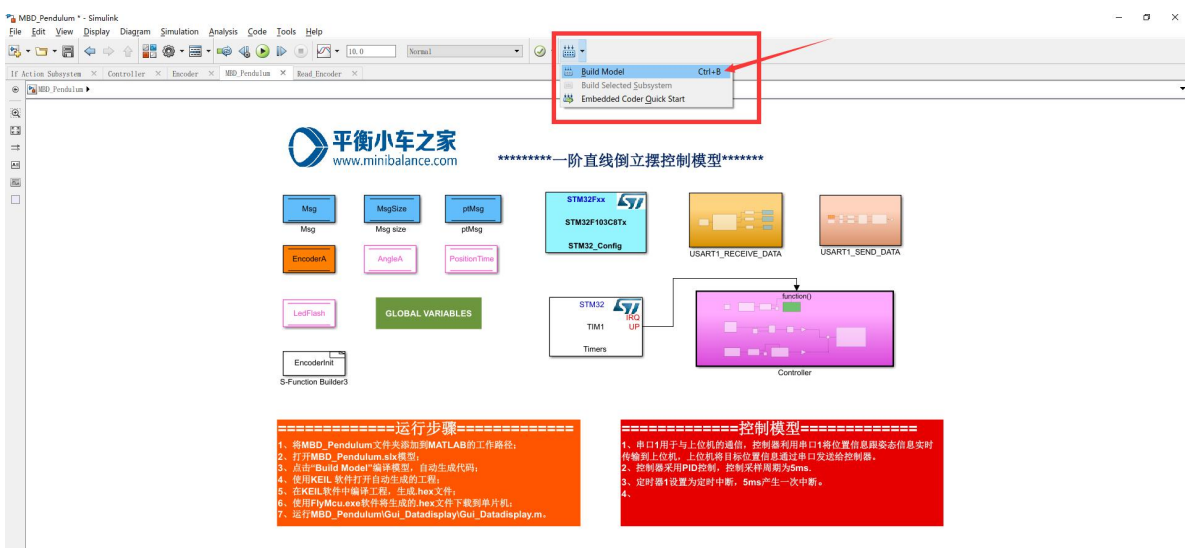

## 注意: 每次在编译模型,生成代码的时候,需要都在该文件夹下执行, 否则会导致编译生 成的文件在其他文件夹下,会使得后面代码编译的时候出现错误。

**Step8、** 鼠标左键单击,编译模型,自动生成代码;

第一次编译可能会花费的时间比较多,,,,

编译成功后,会弹出如下对话框(该对话框可在设置中关闭)

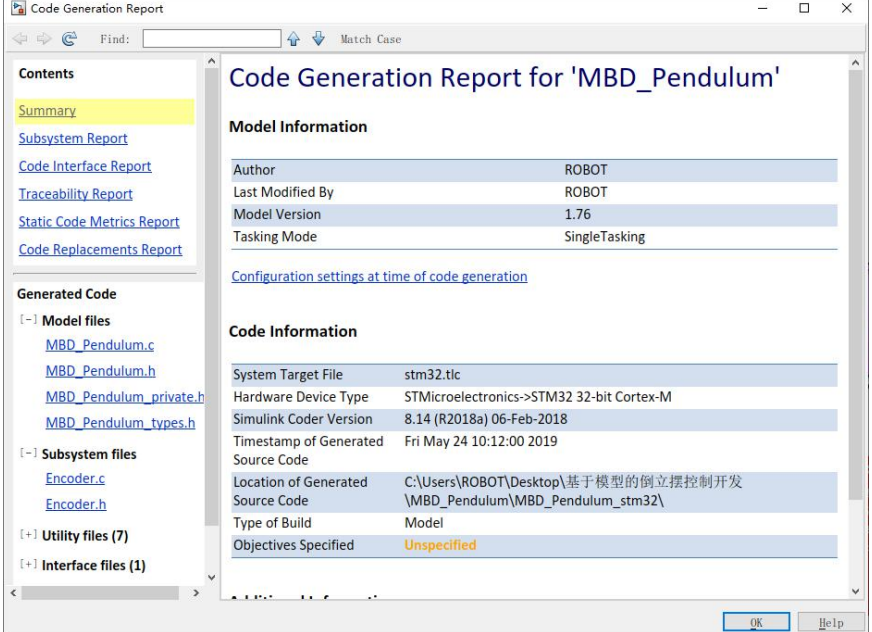

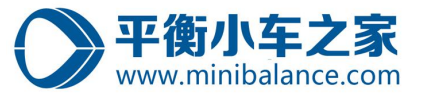

## <span id="page-13-0"></span>4、编译模型

**Step1、** 鼠标左键单击打开工程,生成 hex 文件;

该步骤的目的在于, 使用第三方编译工具, 编译生成的代码, 生成可. hex 文件。 我 们 在 文 件 夹 C:\Users\ROBOT\Desktop\ 基 于 模 型 的 倒 立 摆 控 制 开 发 \MBD\_Pendulum\MBD\_Pendulum\MDK-ARM 打开工程。

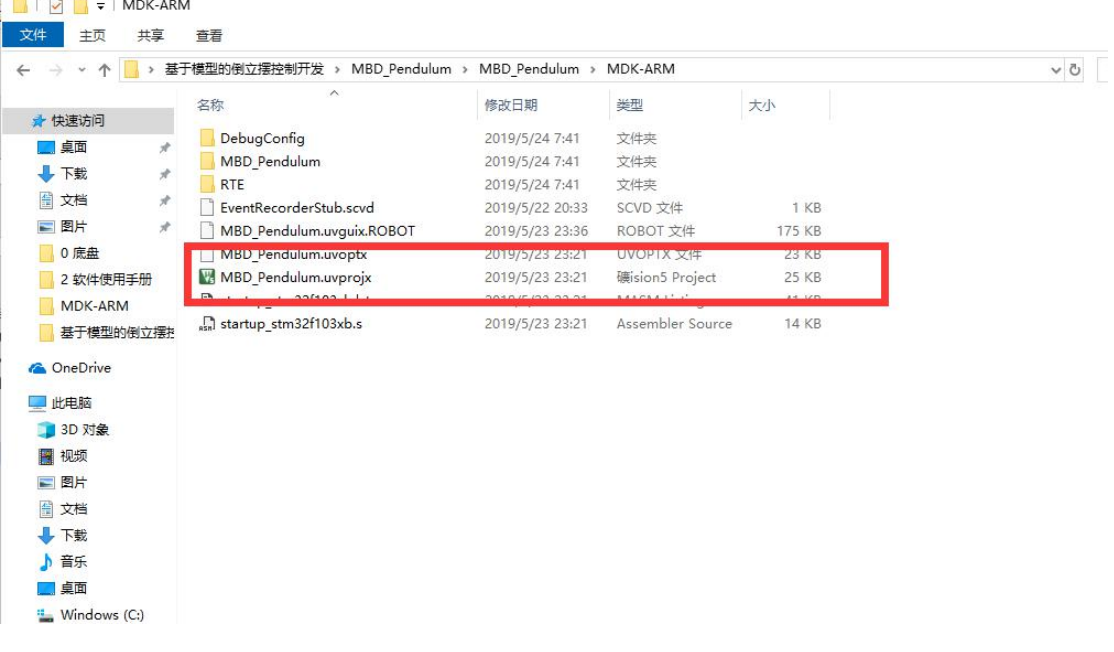

**Step2、** 点击编译;

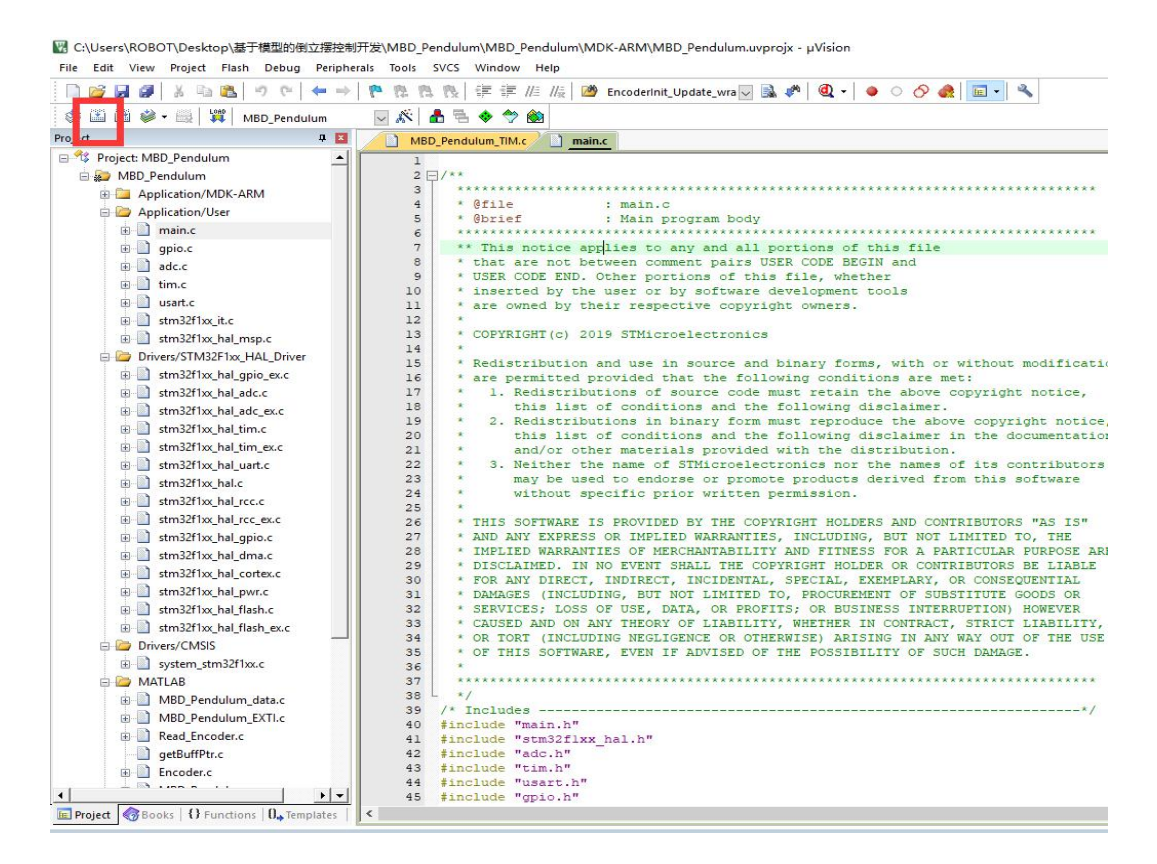

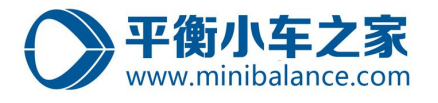

## <span id="page-14-0"></span>5、下载代码

**Step1、** 双击打开软件"FlyMcu",点击搜索串口;如果此时,倒立摆的控制电路通过

USB 已经连接到电脑, 则会自动搜索到串口号。

因此,在该步骤以及以后的步骤,请确保有平衡小车之家的控制器,然后将控制电路通 过 USB 口连接到电脑。

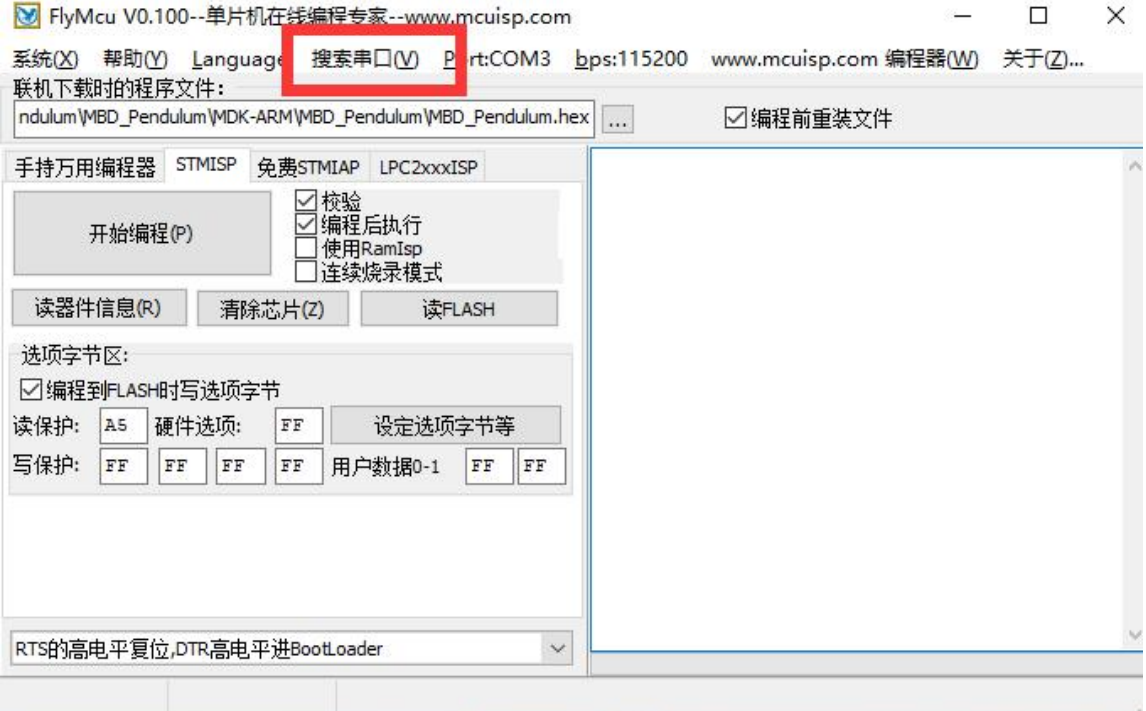

## **Step2、** 对软件"FlyMcu"做如下设置;

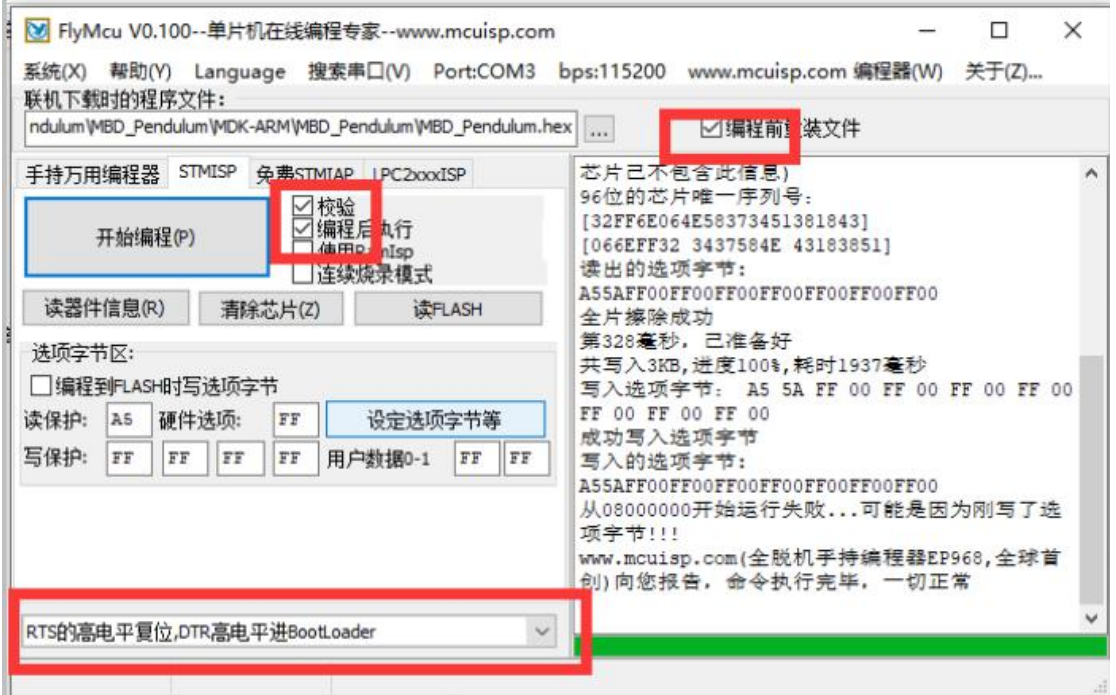

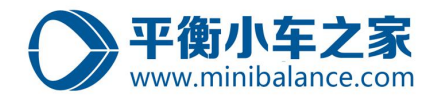

#### Step3、 加载生成的.hex 文件, 路径为:

C:\Users\ROBOT\Desktop\ 基 于 模 型 的 倒 立 摆 控 制 开 发 \MBD\_Pendulum\MBD\_Pendulum\MDK-ARM\MBD\_Pendulum\MBD\_Pendulum.hex

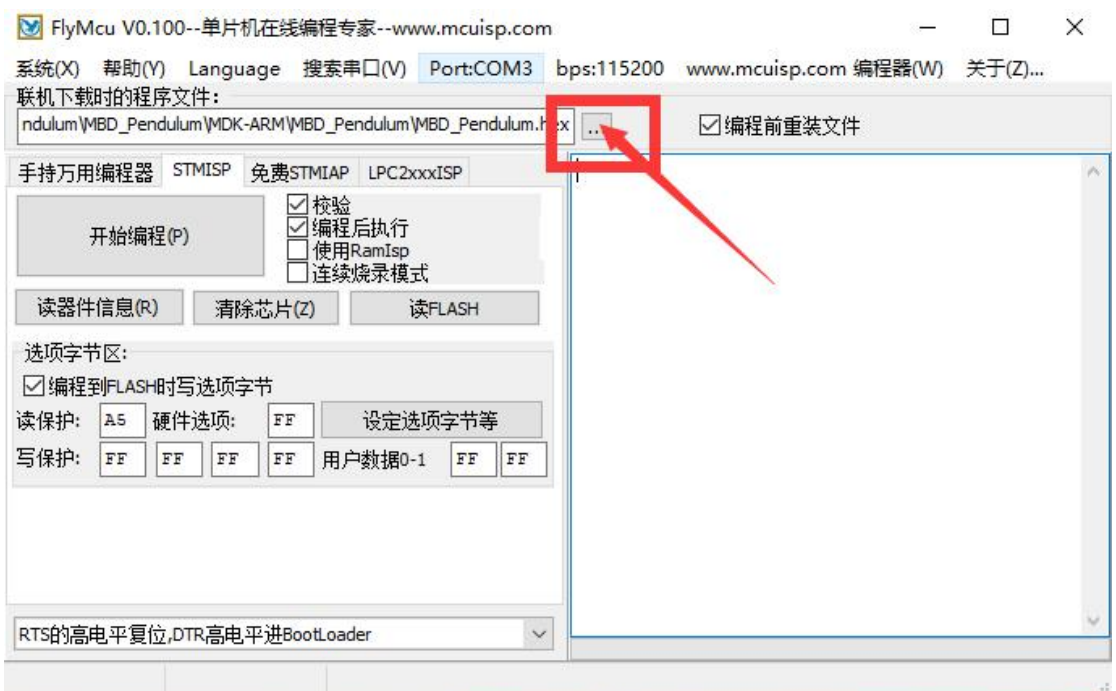

## Step4、 点击"开始编程"按钮,下载代码,下载成功如下图所示;

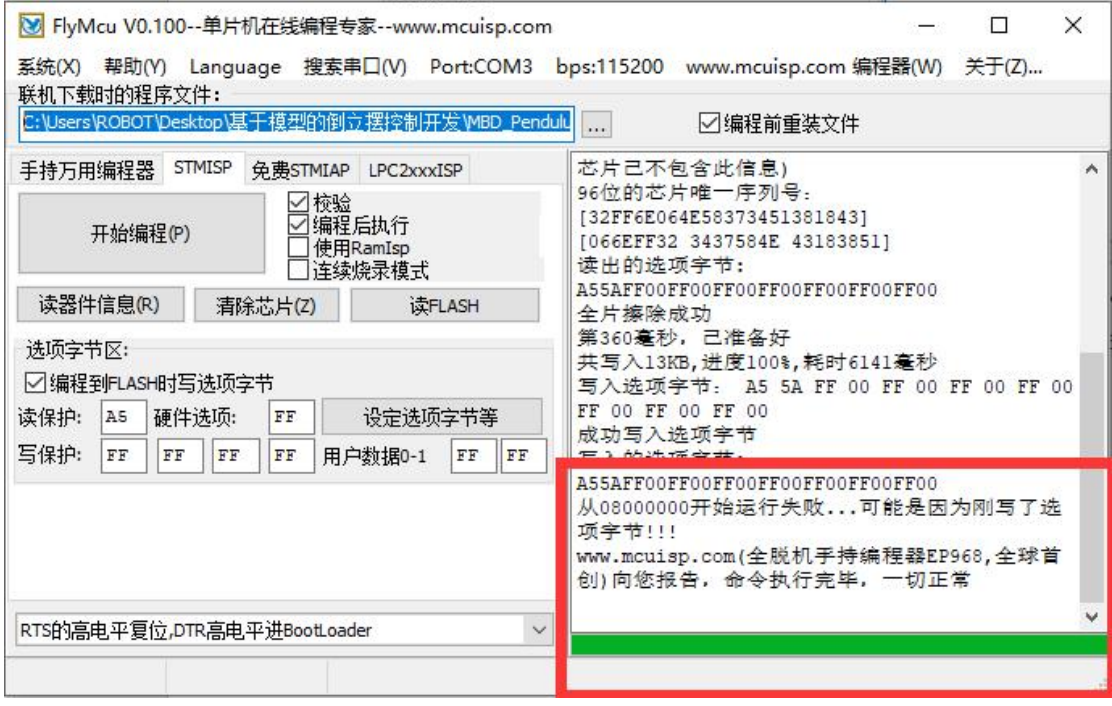

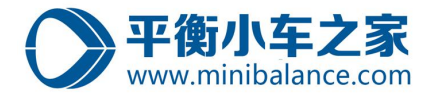

### <span id="page-16-0"></span>6、实验测试

**Step1、** 打开 MATLAB 中的文件夹 "Gui Datadisplay"中的 Gui Datadisplay.m 文件, 点

击运行;会弹出 GUI 界面;

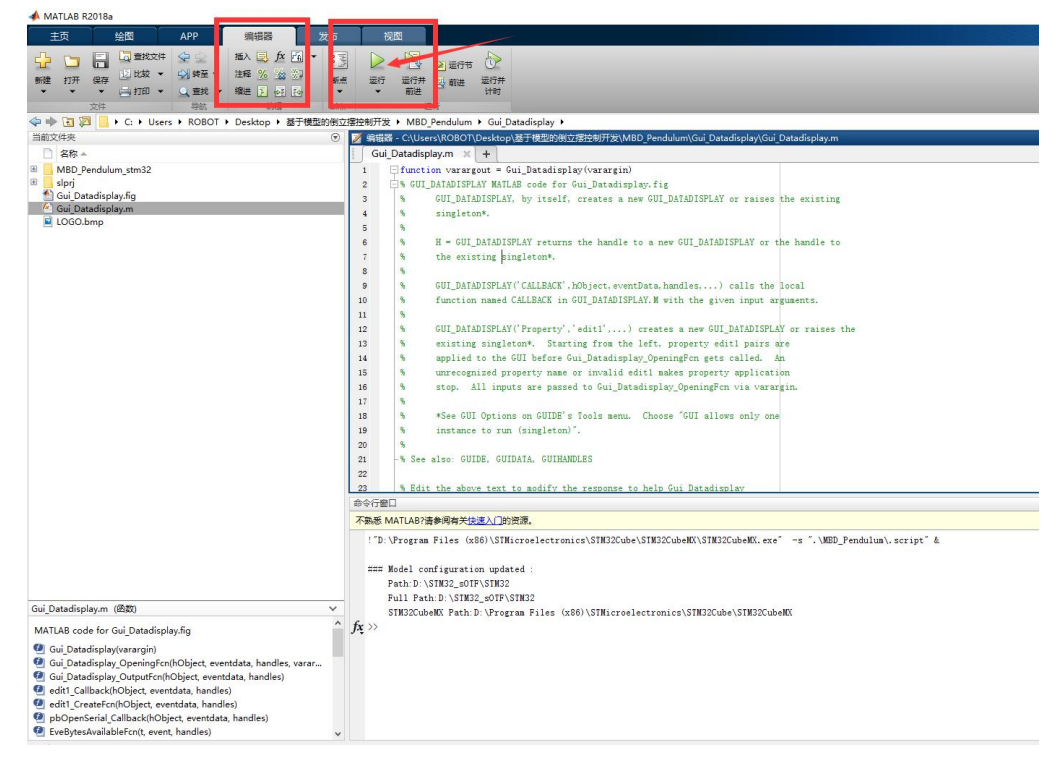

#### **Step2、** 选择 com 口,打开串口;则可实时观察到反馈的数据,也可利用 GUI 给控制器发

#### 送命令;

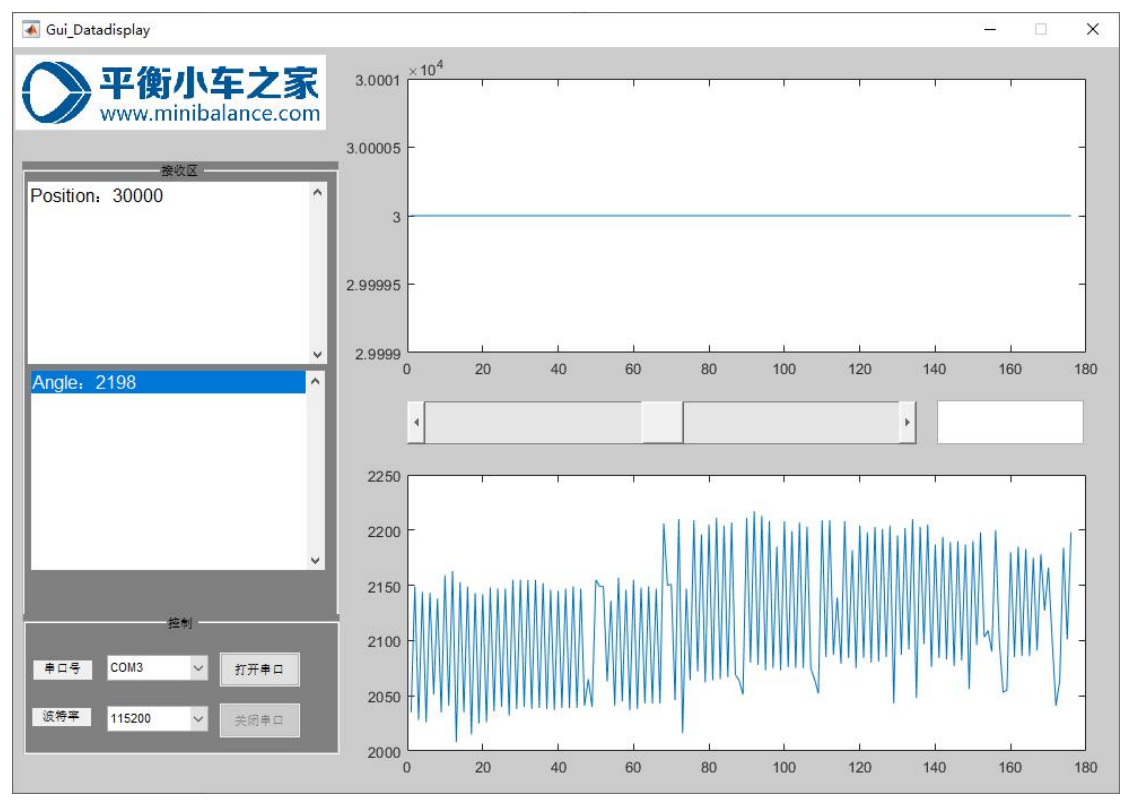

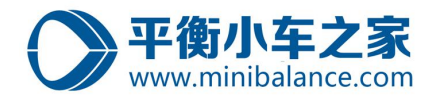

## <span id="page-17-0"></span>7、模型仿真

**Step1、**在 MATLAB 工作目录中,将文件夹"Simulink Inverted Pendulum",添加到 matlab

的工作路径中;

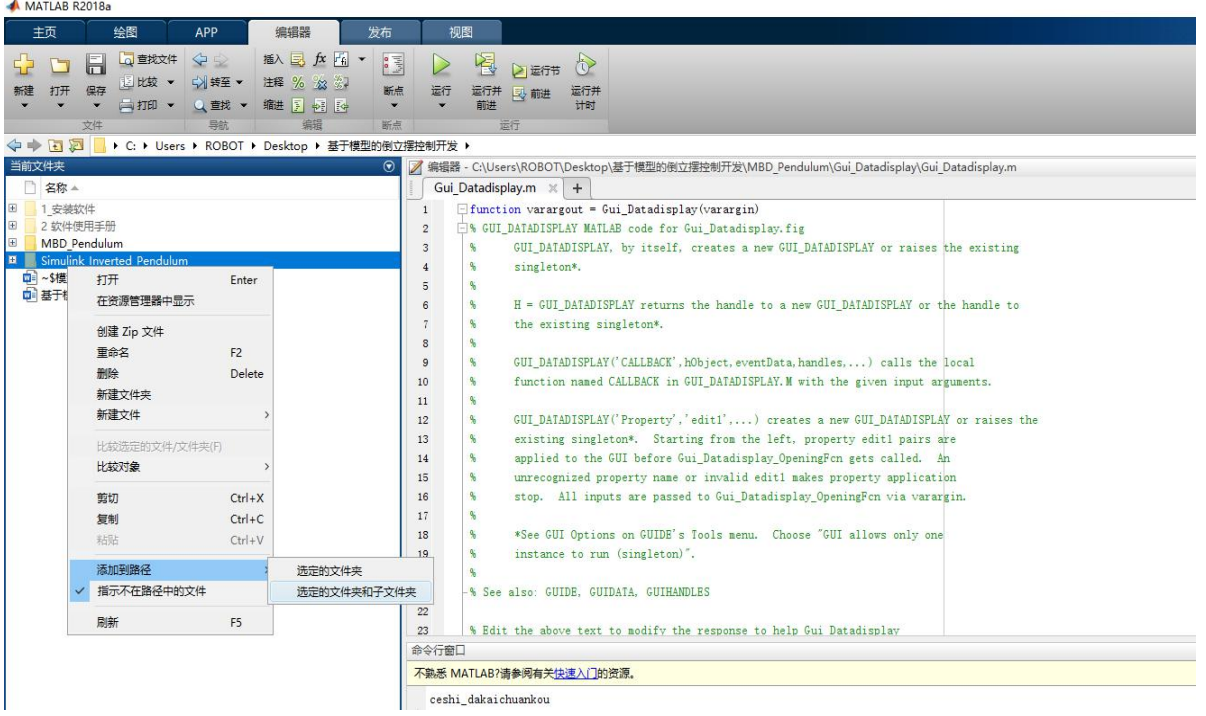

**Step2、** 在 MATLAB 工作目录中,点击进入文件夹 "Simulink Inverted Pendulum",如下

#### 图所示:

MATLAB R2018a

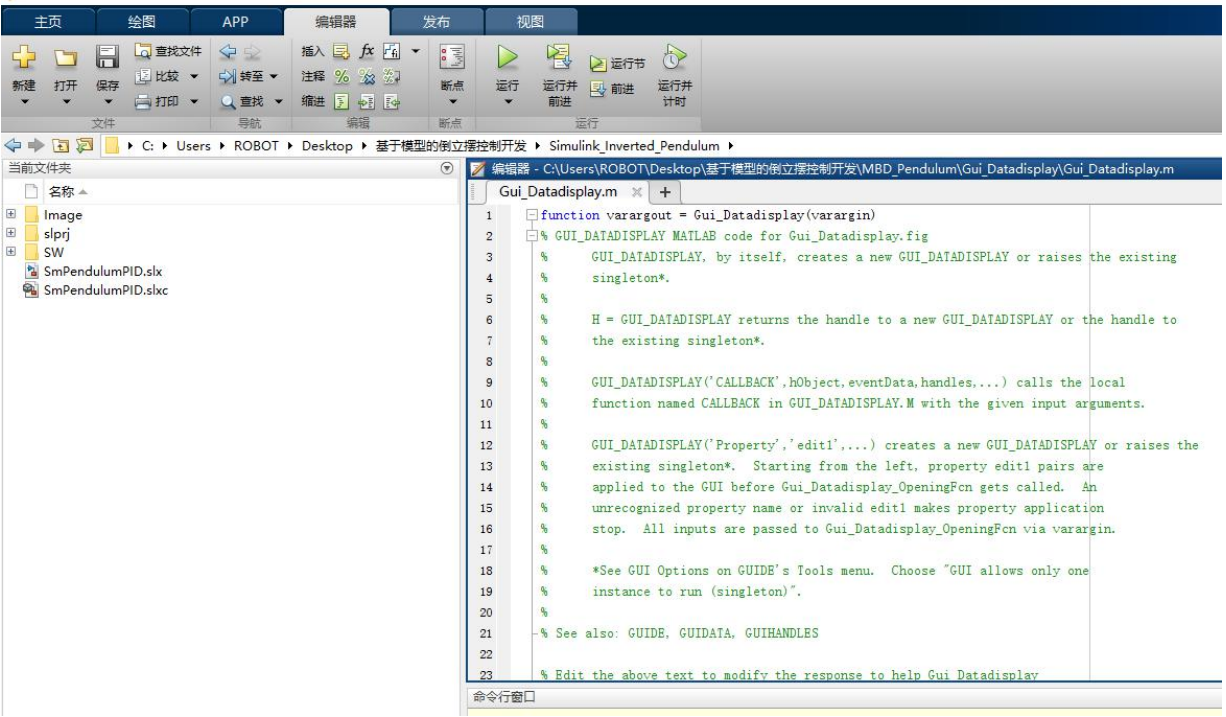

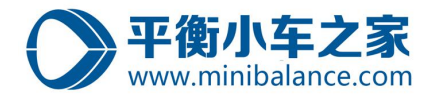

#### **Step3、** 在 MATLAB 工作目录中, 双击打开模型 "SmPendulumPID. slx"

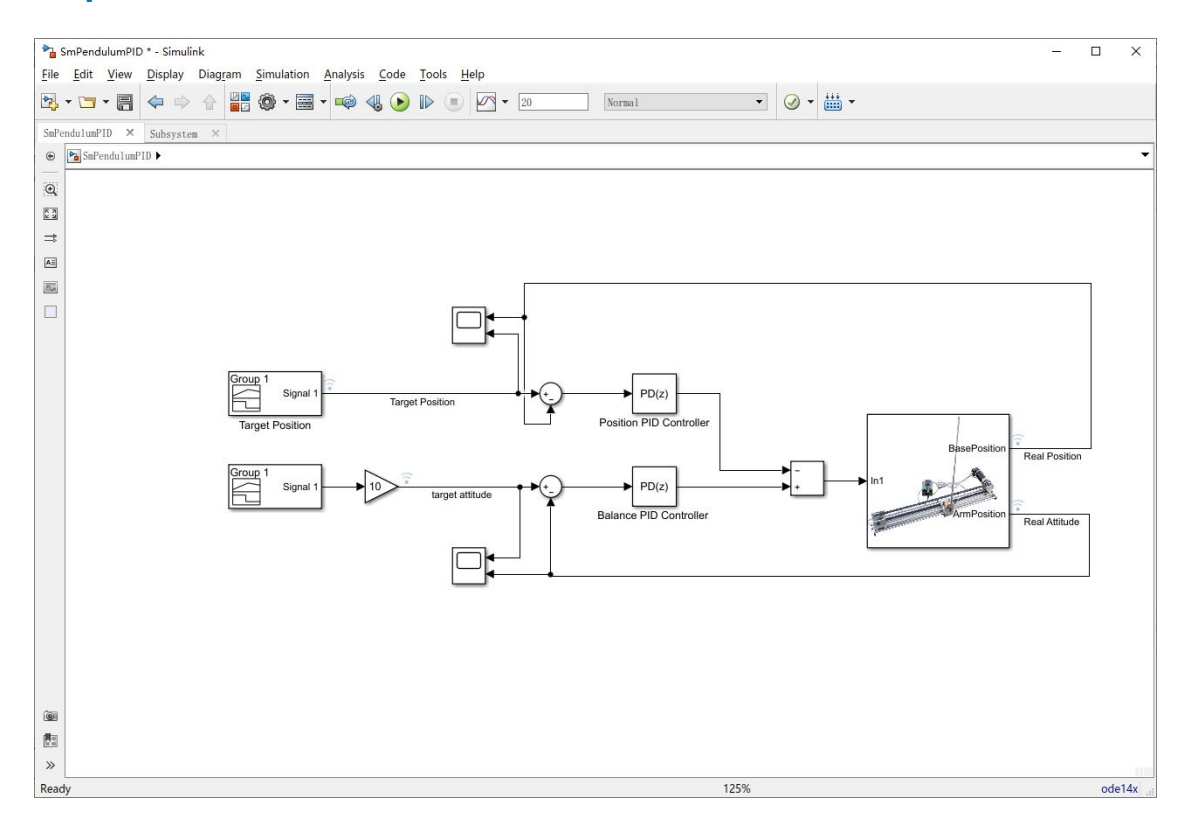

## **Step4、**运行该模型,

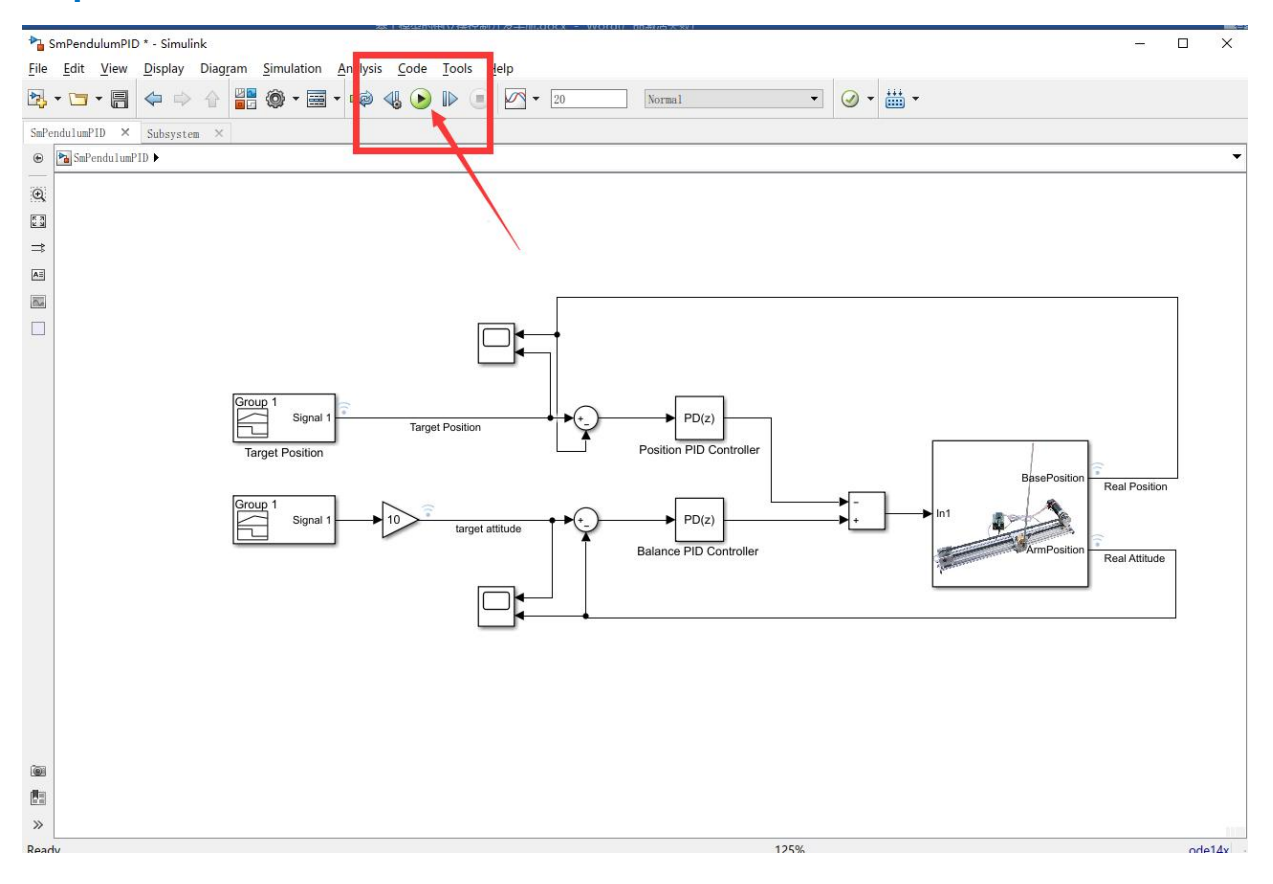

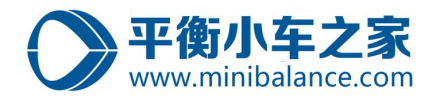

Ready

 $\fbox{Sample based}\hspace{0.2cm} \fbox{$\tau$=20.000}$ 

#### **Step5、**运行该模型,查看运行数据

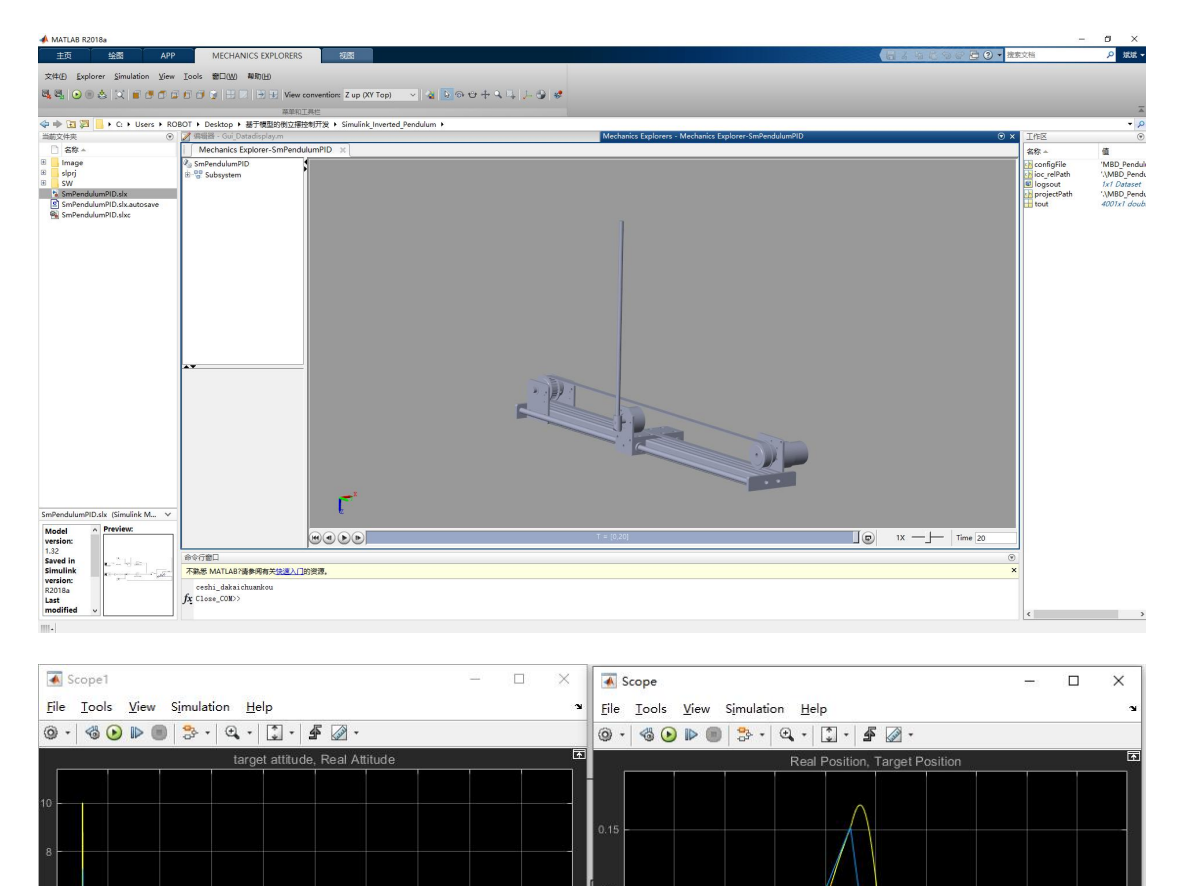

Sample based T=20.000